## **Pubblicare su un LMS**

Con l'opzione LMS puoi creare un pacchetto da caricare in qualsiasi learning management system. Per creare un pacchetto da caricare in un LMS, seleziona lo standard supportato dal tuo LMS: SCORM 1.2, SCORM 2004, AICC, Experience API (Tin Can) oppure cmi5 e pubblica il corso.

Per testare e regolare i corsi online consigliamo di usare il servizio [SCORM Cloud](https://blog.commlabindia.com/elearning-development/scorm-cloud-elearning).

SCORM Cloud consente di verificare come i tuoi corsi SCORM, AICC, xAPI o cmi5 funzioneranno sulle piattaforme LMS e quali risultati avranno.

Se le dimensioni del contenuto non superano 100 MB e il numero di utenti registrati non è superiore a 10, il servizio SCORM Cloud è gratuito.

1. Fai clic su **Pubblica** nella barra degli strumenti di iSpring Suite 10.

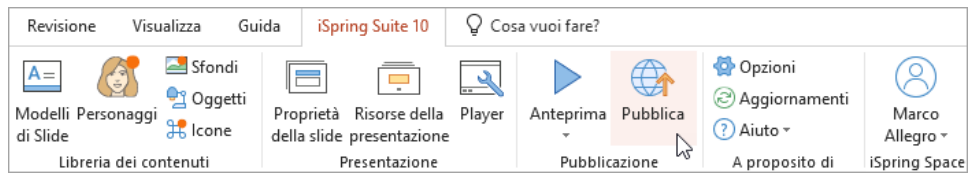

2. Nella finestra **Pubblica presentazione**, seleziona la scheda **LMS**.

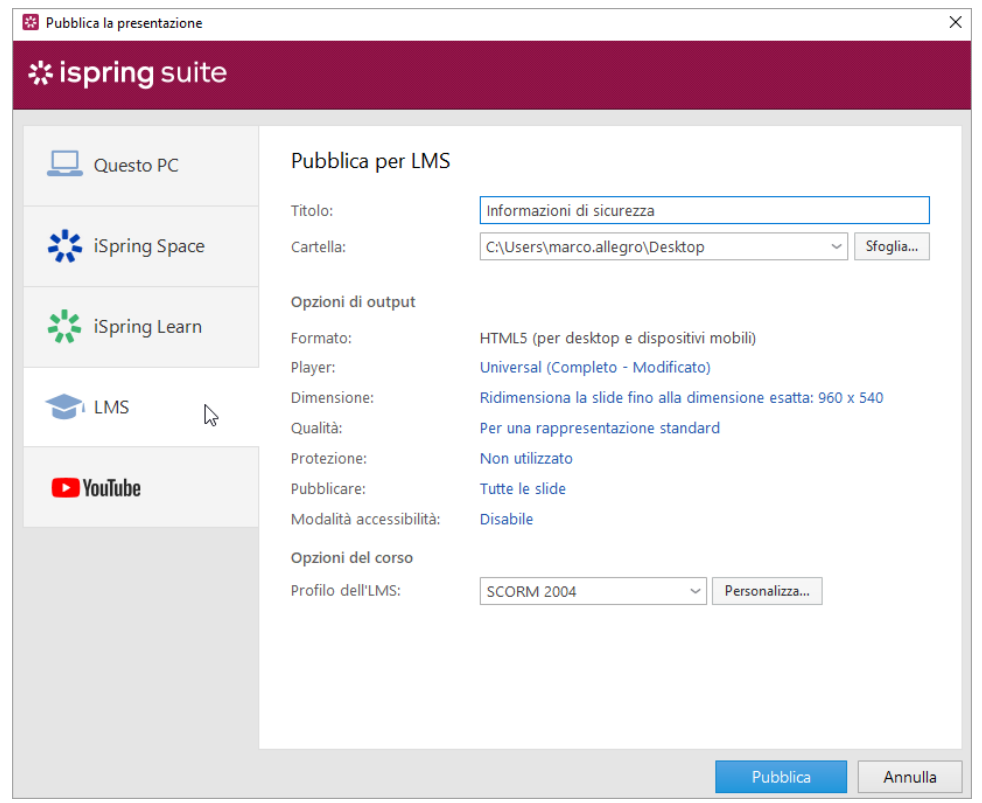

3. Specifica la cartella locale o di rete nella quale verrà salvato il corso nel campo **Cartella**. Per compiere questa operazione, fai clic sul pulsante **Sfo glia...** a destra, scegli la cartella e fai clic su **Seleziona cartella**.

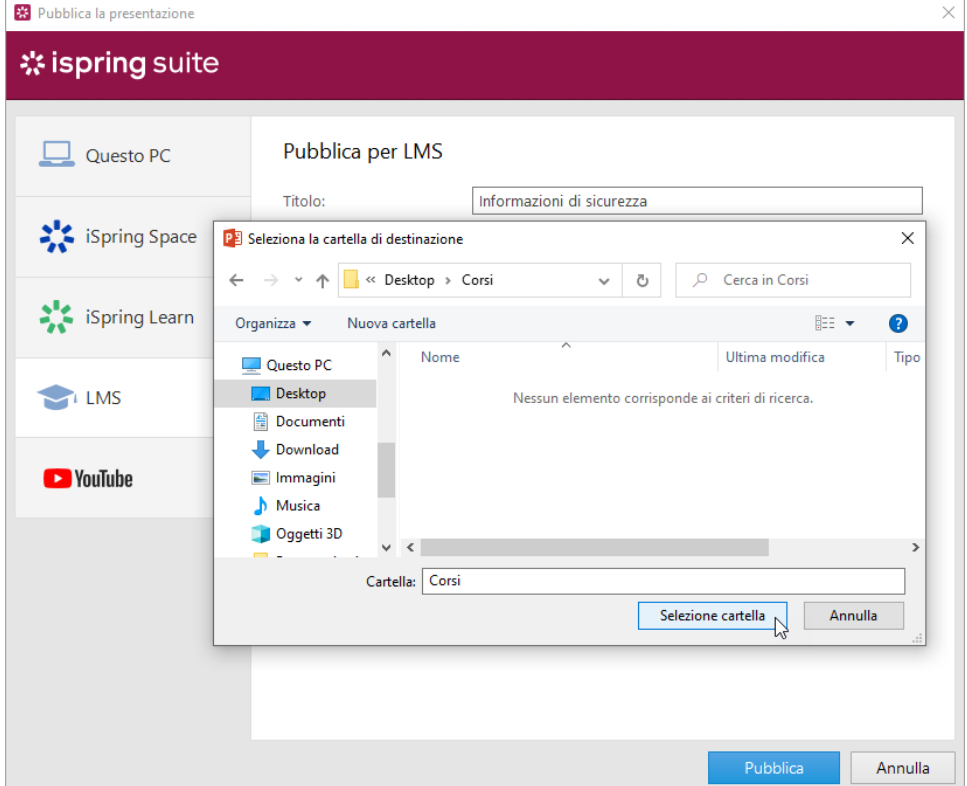

## 4. Poi, imposta le opzioni di output:

- a. Seleziona un tipo di player o personalizza un player precedentemente selezionato
- b. Specifica come si comporterà il corso sul browser
- c. Seleziona il livello di qualità di immagini, file video e audio
- d. Configura le impostazioni di protezione per il tuo corso
- e. Scegli quali diapositive vorresti pubblicare (tutte o solo quelle selezionate)
- f. Pubblica la presentazione in modalità accessibilità

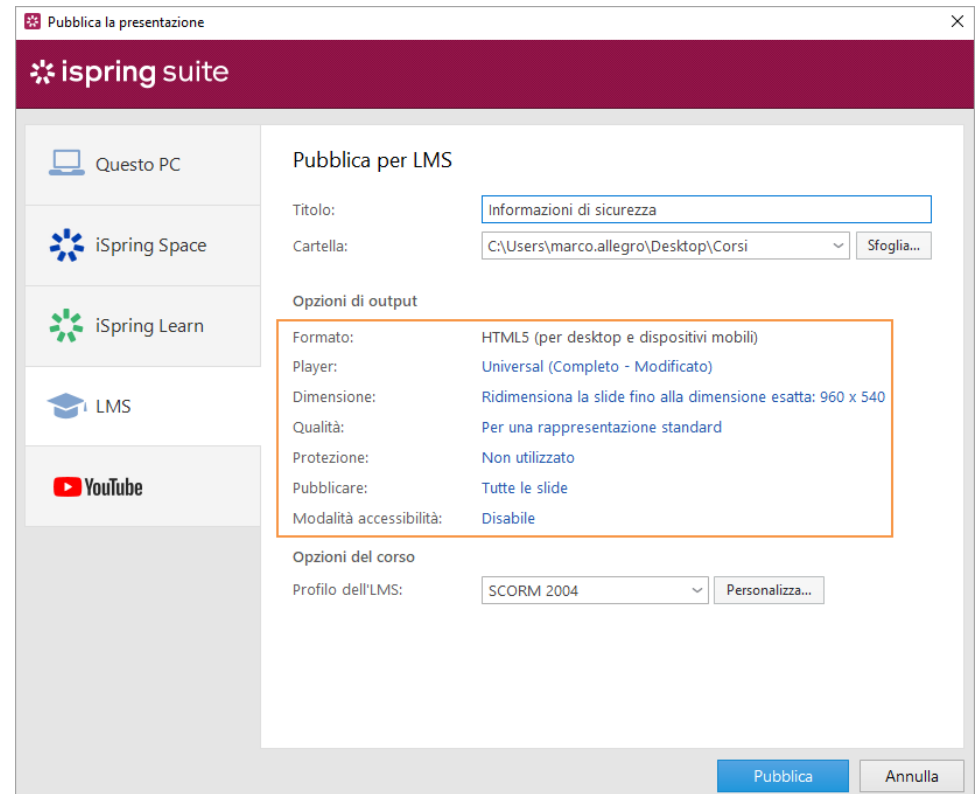

- a. SCORM 1.2
- b. SCORM 2004
- c. AICC
- d. Experience API (ossia Tin Can)

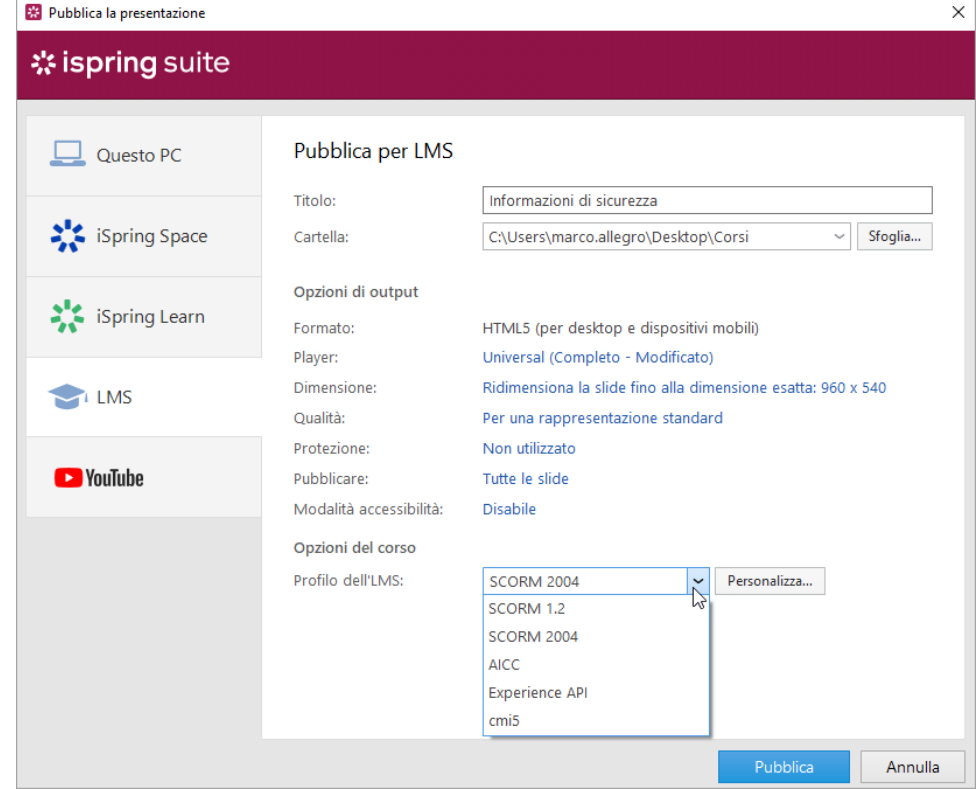

6. Fai clic sul pulsante **Personalizza** sulla destra per modificare le impostazioni per ciascuno standard.

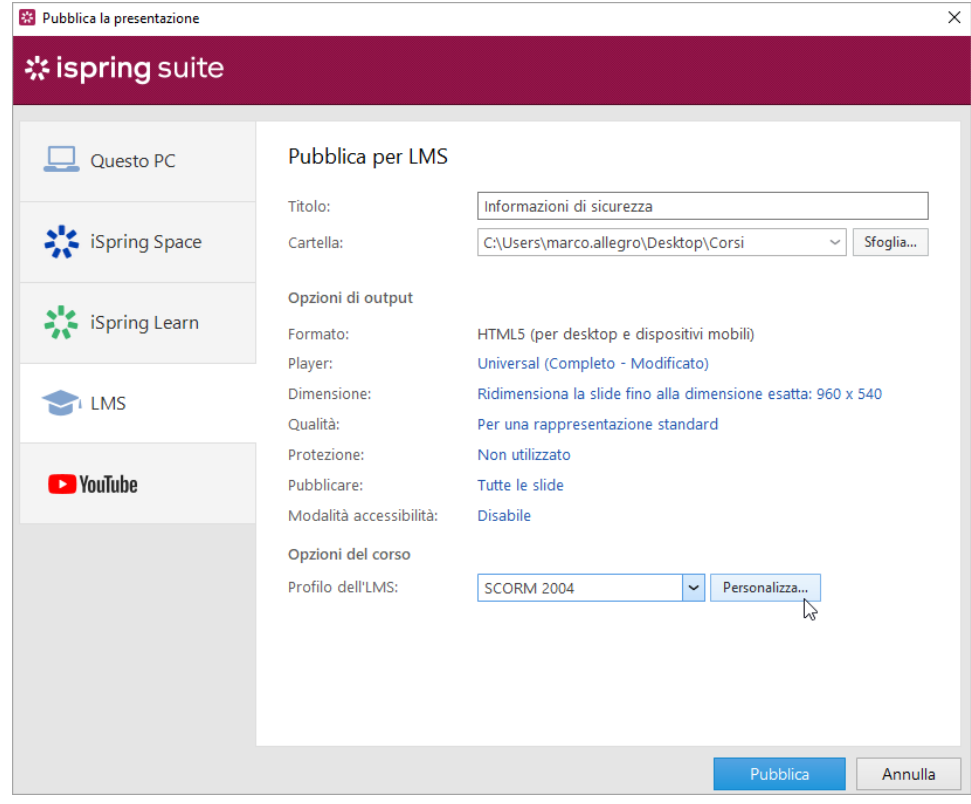

7. Fai clic sul pulsante **Pubblica** per pubblicare il corso.

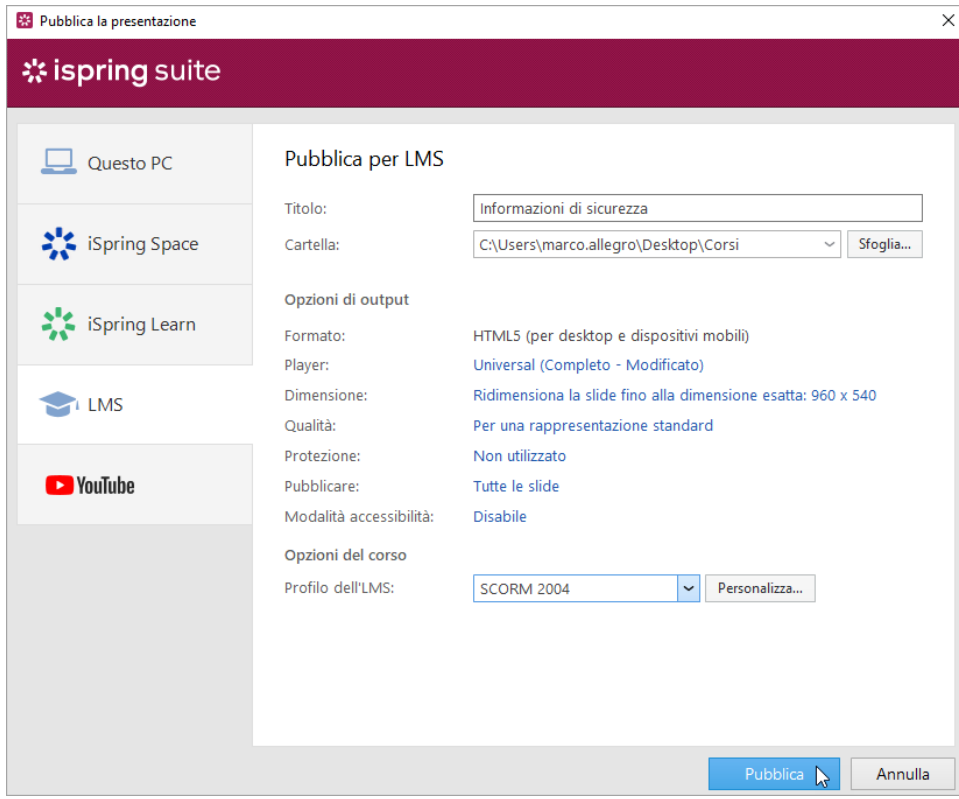

- 8. a. Nella finestra che si aprirà quando la pubblicazione sarà completata, saranno disponibili le seguenti opzioni: Visualizza la presentazione sul browser
	- b. Apri il corso in una cartella del tuo computer
	- c. Invia la presentazione come allegato e-mail

d. Carica il materiale su un server FTP

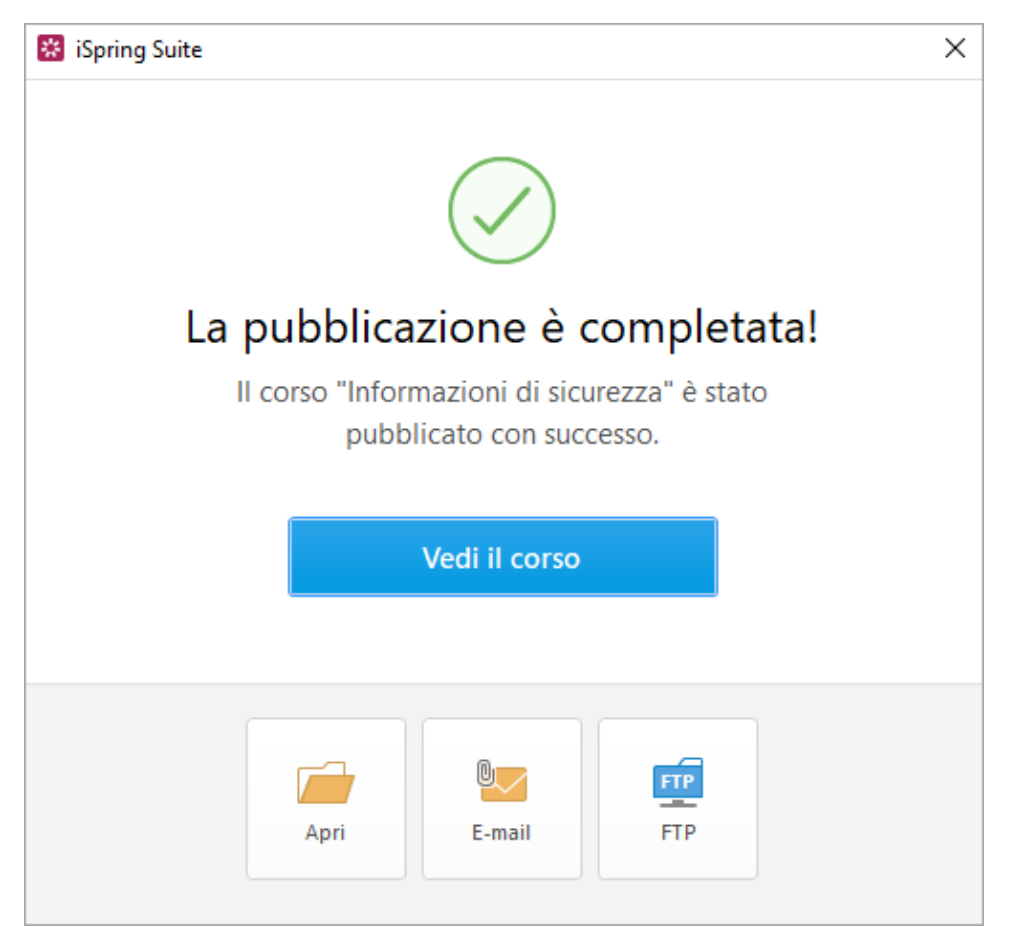